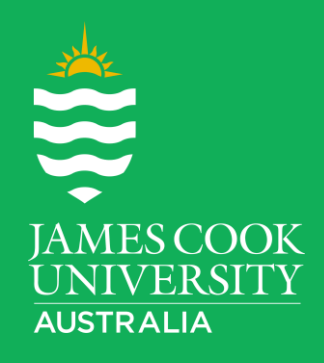

## **YourJCU Survey folder**

**How to add the YourJCU Survey folder to your LearnJCU Subject**

- 1. Log into your LearnJCU subject site and navigate to the folder in your Subject Content area where the YouJCU Survey folder is to be added
- 2. Hover over the link just below the folder until a + displays, then select **Content Market**

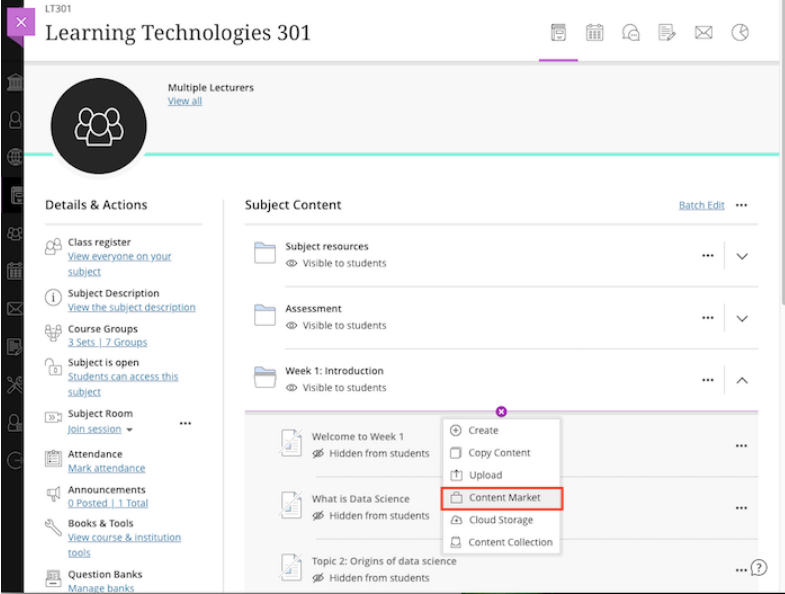

3. Locate the YourJCU Survey tile and click the + icon on the bottom right of the tile